# 德州学院 2023 年专科升本科自荐考生专 业测试线上测试系统操作说明

# 一、线上测试系统

### 1.系统名称:

德州学院 2023 年专科升本科自荐考生专业测试线上测试系统

### 2.线上测试流程:

安装→登录→阅读、签署考试协议→信息确认→人脸识别→考试 (选择考试科目→进入答题界面→选择答案→保存答案→点击下一 题 →依次答题→点击右上角"答题卡"检查完成情况→提交试卷→ 上传成功→截图保存→返回首页)→继续考试→考试完成→退出登录。

# 二、线上测试软硬件要求

1.硬件要求:具有摄像、录音功能的安卓系统的智能手机一部。 2.软件要求:网络稳定,网速快。

# 三、线上测试时间

1.线上模拟测试时间:3 月 26 日 9:00 至 10:00 和 15:00-16:00 2.正式考试时间:3 月 27 日 9:00 至 10:00

# 四、线上测试操作说明

### 1.安装:

使用手机浏览器扫描下方二维码下载德州学院 2023 年专科升本 科自荐考生专业测试线上测试系统 APP 并安装。

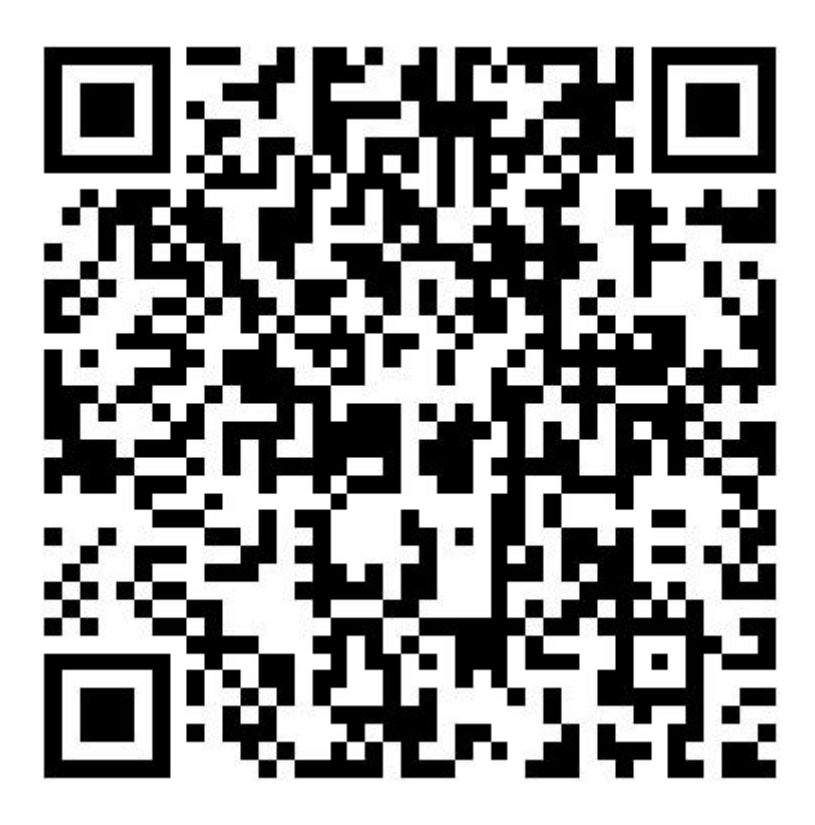

图 1:德州学院 2023 年专科升本科自荐考生专业测试线上测试系统二维码

# 2. 登录

安装考试系统后,打开系统 APP 填写报名时的身份证号和准考证 号进行登录。

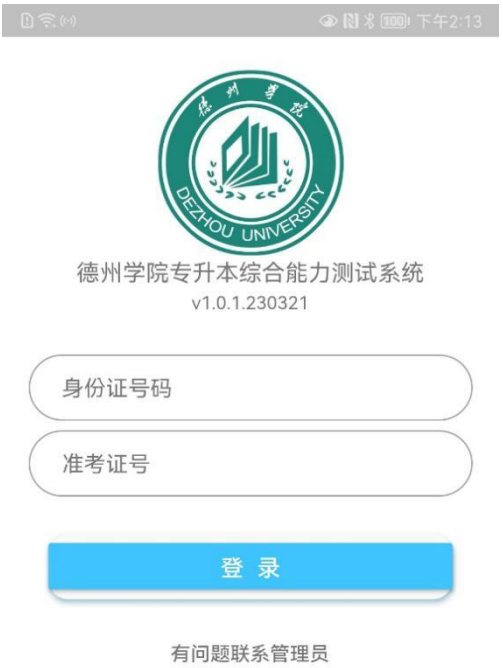

图 2:考试系统登录页面

# 3.阅读签署考试协议

登录成功之后,学生需要阅读"考生须知"、"在线考试规则" 以及签署同意"考试诚信承诺书"后,方可进入系统进行考试。

### 考试须知

1、考试环境应相对独立、安静、明亮, 避免 任何干扰。

2、须有可靠的网络环境和稳定的电源(防止 意外断网断电)。网速建议: 10Mbps以上(实 际下载速度需达到1M/S)。

3、考生须保证手机的摄像设备可以正常使 用,保持电量充足。

4、考生使用手机(安卓版)进行登录答题。

5、考生请自行准备草稿纸和演算笔、计算器

等必备文具。

6、考试全程禁止佩戴耳机、口罩、帽子等, 不得遮挡面部。

7、考试全程监控,考生中途不得离开摄像区 域。

### $\sinh$  at  $\approx$   $\cos$   $\theta$

#### 在线考试规则

1、开考前30分钟可登录"考试系统",进行身 份验证、阅读规则、签定承诺书后, 等待考试开 始。考试开始后,考生不能登录在线考试系统。

2、开考20分钟后,方可提交答卷。 3、考试过程中请关闭易出现弹窗、广告的软

件或页面,如微信、QQ、360杀毒、迅雷等。

4、严禁对考试内容进行录屏、截屏、分屏等 操作,考试内容不得以任何形式在网络公开,出 现以上情况按国家刑法规定处理。

5、答题过程中, 应始终正面面对镜头, 不得 多次抬头、低头看镜头外某一角度。考试系统不 间断进行图片图像采集,监控考试过程。

6、考试过程中考生只允许登录一部手机作 答,中途不可更换设备。

7、在线考试系统采用人脸识别功能,禁止浓 妆或使用美颜软件。监考人员将对考试全程进行 录像及监控,请考生正面屏幕并注意言行举止。

8、考生因个人原因致使考试中断的, 视为自 动放弃考试,不予重新考试。

9、考试作弊, 已入刑法。刑法第二百八十四 条之一: "在法律规定的国家考试中, 组织作弊 的,处三年以下有期徒刑或者拘役,并处或袭者 单处罚金;情节严重的,处三年以上七年以下有 期徒刑,并处罚金。"

我已阅读,下一步

我已阅读,下一步

图 3:考试须知、考试规则页面

### 考试诚信承诺书

 $\sin\alpha\otimes\Box\Omega$  for

中人子的,中人为为信仰面 专升 本自荐生综合能力测试"在线考试, 对发布 的《考生须知》、《考试规则》和《国家教 育考试违规处理办法》已详细阅读, 在此愿 郑重承诺:

1、在考试过程中,本人愿自觉遵守考试的有 关规定以及《考生须知》、《考试规则》中的各 项规定。

2、如违反考试规定,自愿接受《国家教育考 试违规处理办法》相应处罚,并将违规事实记入 本人诚信考试电子档案,以供招生学校和用人单位 杏询。

3、报名及考试过程中使用的个人信息真实、 准确。若不属实,自愿接受相应处罚。

#### □ 我承诺以上内容

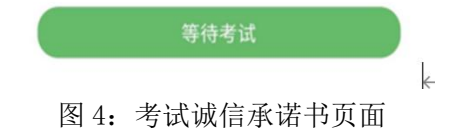

**注意:在"考试诚信承诺书"中,只有选中"我承诺以上内容", 考试系统才可进入下一个界面,否则不能继续进行。**

## 4. 信息确认

该功能用于学生验证自己的报名信息是否正确。

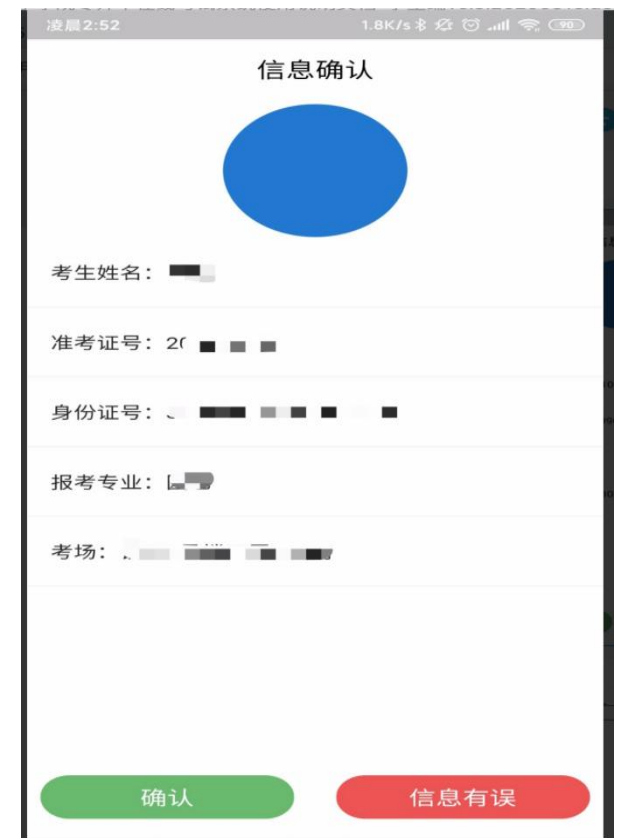

图 5:信息确认页面

点击确认,系统将记录确认状态,并进入考试系统开始使用;点 击信息有误,系统将记录信息有误状态并返回登录界面,并点击登录 页面的"联系管理老师"按钮联系管理老师。或打电话:17661197558, 于老师。

### 5.人脸识别

当前界面用于核验报名者与实际考试考生是否一致,识别时将人 脸对准摄像头,保持房间明亮,然后点击"识别"按钮,即可进行识 别,识别成功即可进行下一步操作,识别失败时可重试 2 次,若三次 识别都不通过,也可继续答题,人脸识别将由人工进行审核。

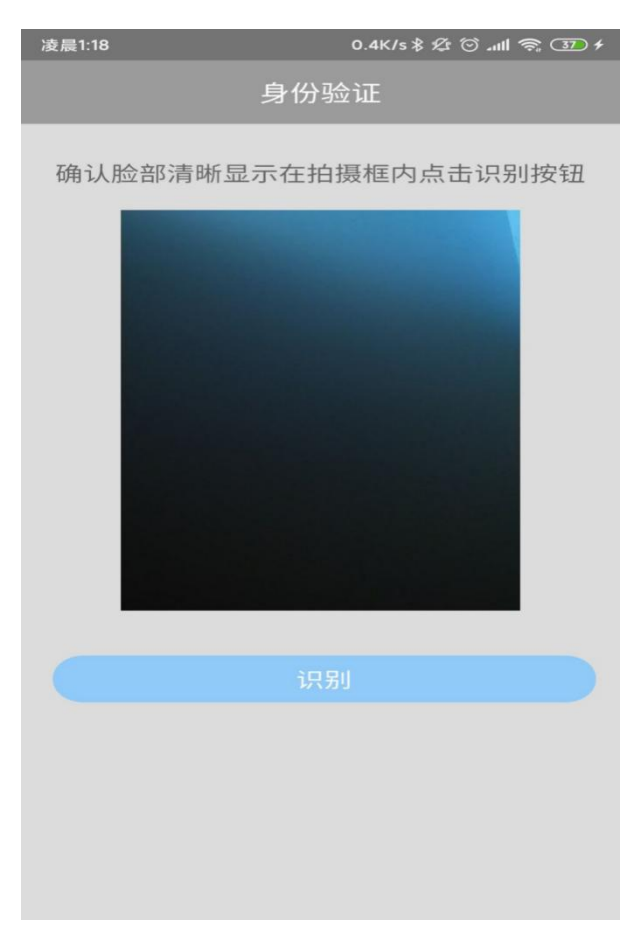

### 图 6:人脸识别页面

**注意:若三次识别都不通过,也可继续答题,人脸识别将由人工 进行审核。**

6.考试

通过人脸识别后,进入考试界面。

## 6.1 选择考试科目

该界面用于展示学生报考专业以及需要考试的科目。

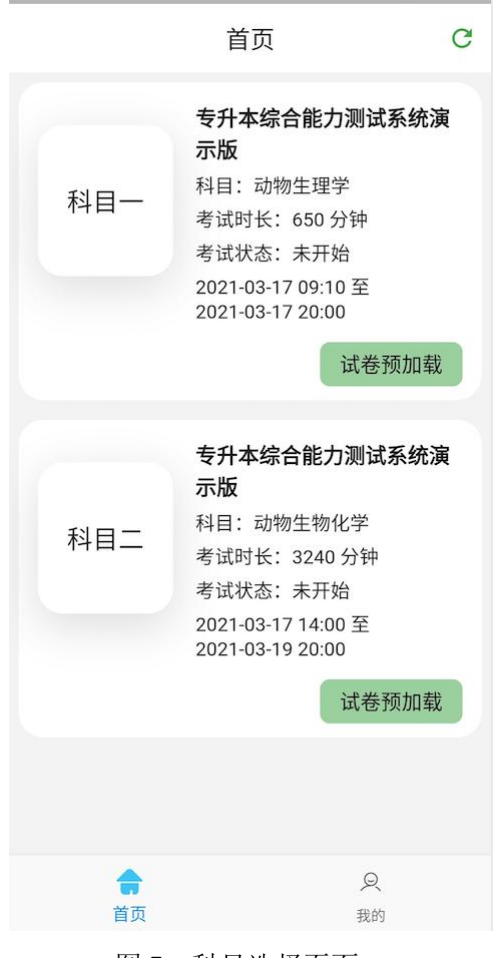

图 7: 科目选择页面

注意:每个科目信息中都包含了当前考试状态和考试时长考试时 间。学生进入当前界面后可点击"试卷预加载"按钮,将试卷提前记 载到本地,在当前时间位于某个科目的考试时间段内时,可以点击该 科目进入答题界面。点击右上角"刷新(刷新图片)"即可刷新当前 考试信息。开始考试时点击科目即可进行考试。两科考试总共一个小 时,考生可以随意安排各个考试科目的时间,完成一个科目后,进行 提交当前科目,并继续进行下一个科目得作答。

### 6.2 进入答题界面

在首页的考试科目中点击正在考试时间段内的科目,即可进行答 题。题目类型分为单选题、多选题。

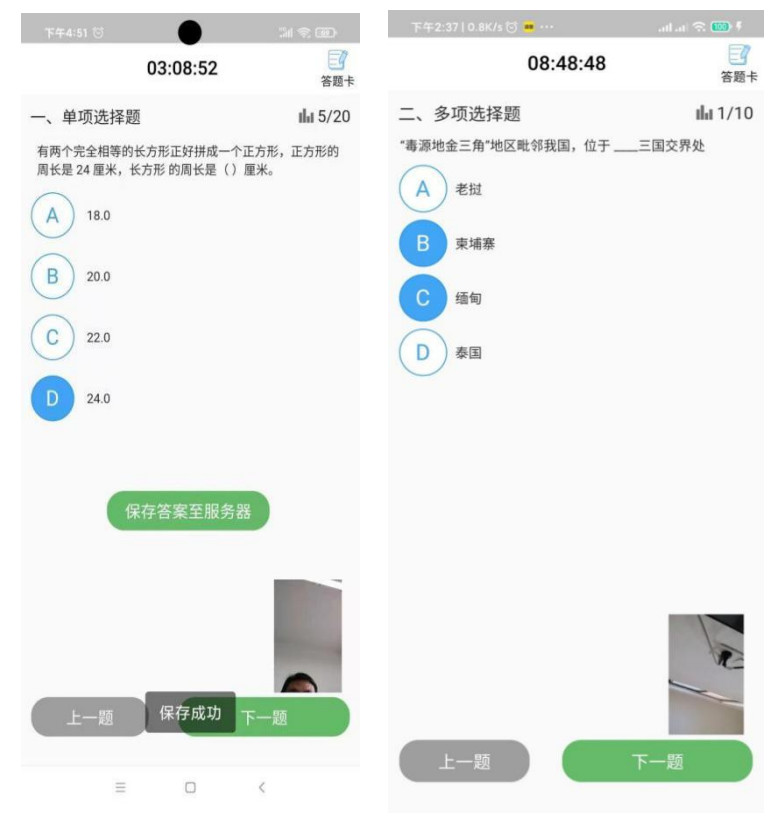

图 8:答题页面

界面最上方显示当前考试剩余时间,中间显示题目内容,选择答 案之后点击保存答案,系统页面自动提示保存成功。点击"下一题", 即可切换到下一个题目,点击"上一题"按钮可回到上一题继续进行 にはない たいしゃ かいしん かいしん かいしん かんしゅう かいしん かいしゅう かいしゅう かいしゅう かいしゅう しんしゅう しゅうしゅう かいしゅう しゅうしゅう

**注意:答题过程中请正对手机前置摄像头,并保持人像在右下角 的图像中。若答题过程中人像没有出现在右下角的图像中,该试卷视 为无效试卷。**

6.3 提交试卷

考生做完试卷全部题目,系统自动进入答题卡页面。考生在考试 过程中也可点击右上角的答题卡按钮,进入答题卡界面。该界面展示 考生的答题情况:蓝色实心按钮标识该题目已经答题,蓝色圈空心按 钮标识该题目还没有做答。

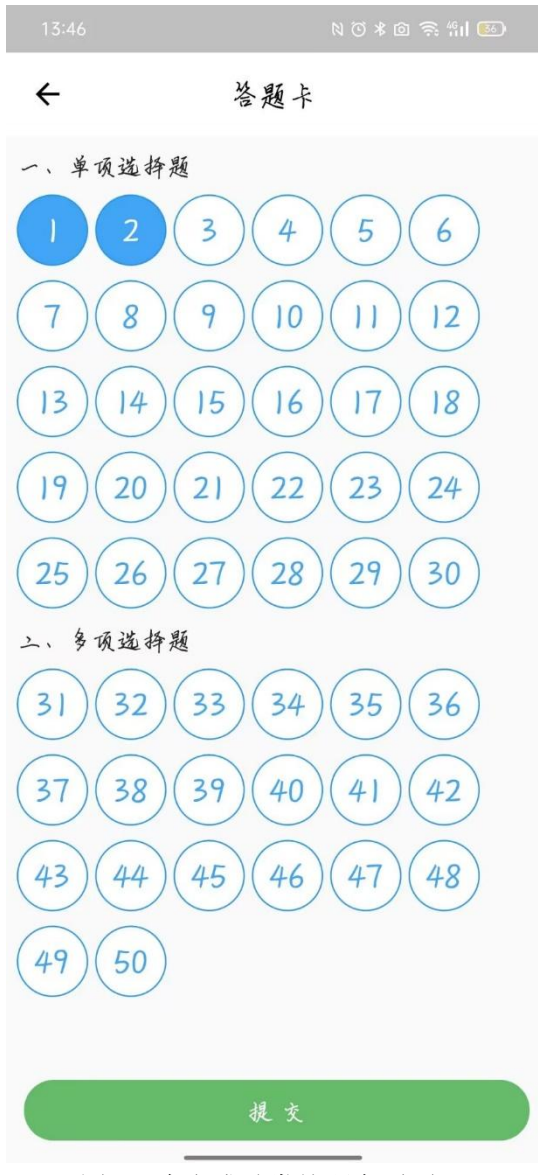

图 9:未完成试卷答题卡页面

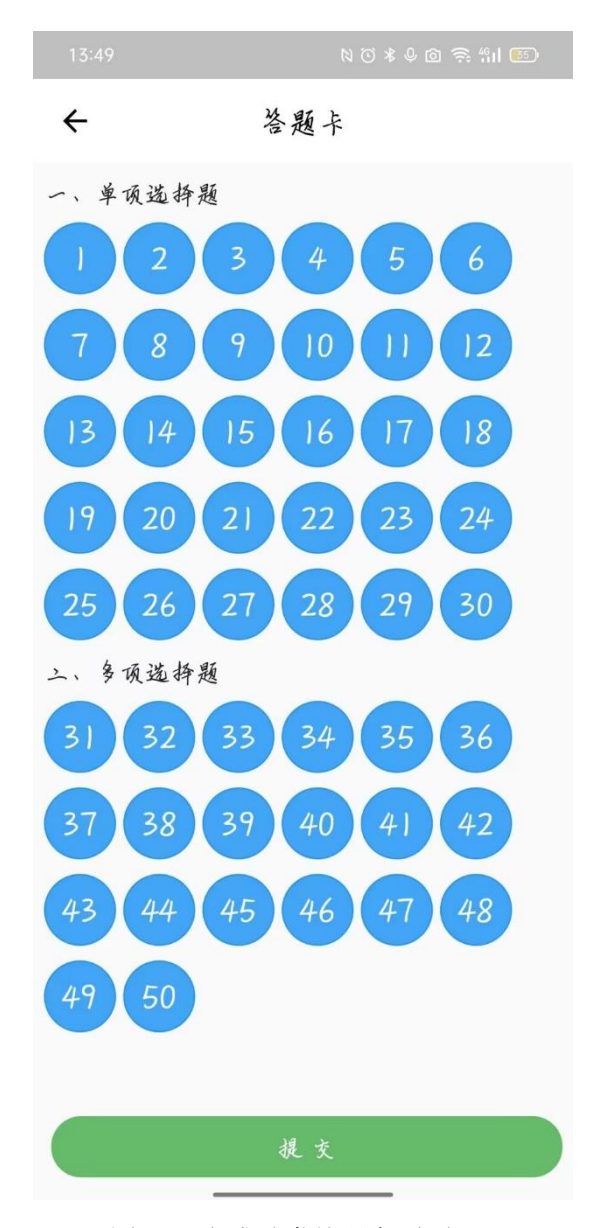

图 10:完成试卷答题卡页面

点击"提交"按钮上传答题情况,科目考试结束。

**注意:点击"提交"按钮之后考试系统会自动提示是否确认交卷, 点击"确认"就会提交该试卷(交卷),考试系统会不能再次返回重 新答题。请谨慎点击。**

点击"提交"按钮并"确认"后,考试系统显示"上传成功", 考生完成考试。

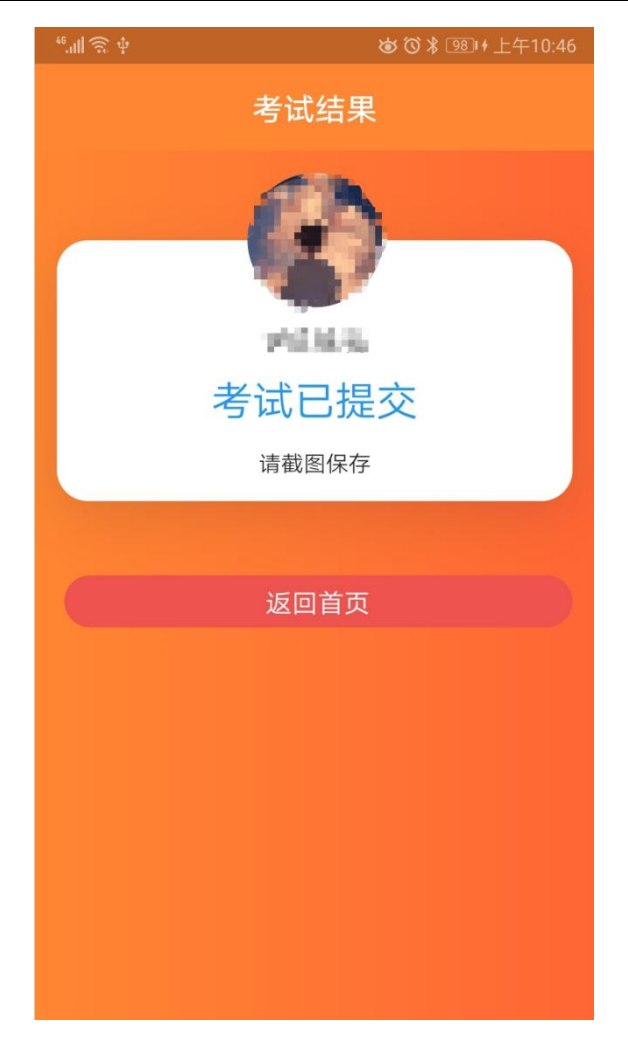

图 11:完成科目考试页面

# 7.选择其他科目

点击"返回首页",系统返回选择考试科目页面,考生按照考 试时间要求选择其他考试科目。

8.退出考试系统

全部科目考试完成后,考生点击"返回首页",系统返回选择考 试科目页面,考生点击右下角"我的",出现"退出系统"按钮,点 击"退出系统"按钮,退出考试系统,考试结束。

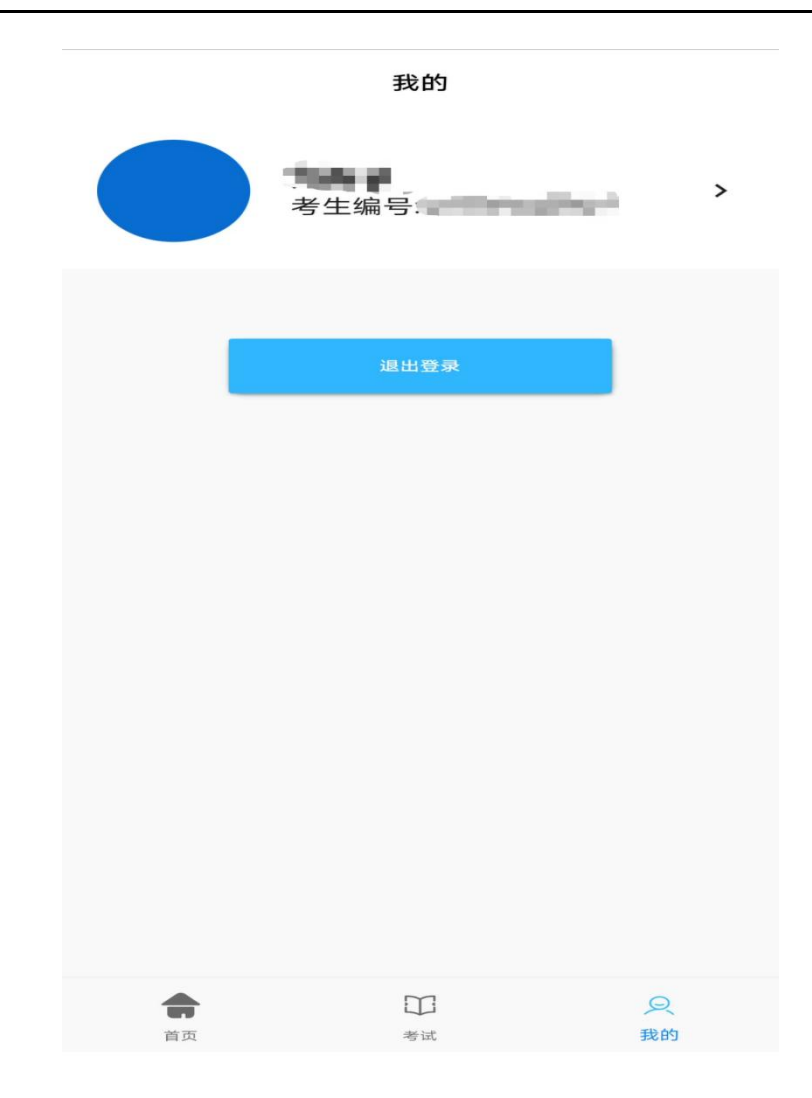

图 12:完成科目考试退出系统

# **注意:该界面用于学生退出登录(请谨慎使用)和查看报名信息。** 五、考试注意事项

1.考生自行准备好网络终端(设备),提前下载安装考试系统, 调试好设备的视频功能和语音功能,并确保设备电量充足、内存充足、 性能稳定、网速流畅、画质清晰,满足考试期间登陆平台答题、实时 监控、照片传输等需求。

因考生个人设备、网络(流量)问题等导致无法正常完成考试的, 由考生本人承担责任。

2.考生自主选择考试地点,考试环境要求为封闭、安静、安全的 独立场所。考试期间,除考生本人外,考试场所不得有其他人同在,

以免干扰考生考试;考试设备应正面面对考生,确保监控画面能正面 显示考生面部。

考试期间,设备监控中发现除考生外还有其他人的,按考试违规 违纪处理。

3.考生考试用桌前方靠墙摆放,桌面只允许放置考试必需文具, 禁止摆放其他物品(包括手表、其他电子设备、涂改液、修正带,书 本及学习资料等)。

4.正式考试前,考生所用设备应关闭微信、QQ、通话、录屏、音 乐播放、闹钟及其他有可能干扰考试、监控的应用程序;考试过程中, 严禁录屏、截屏、锁屏、切换使用软件;不得离开设备的监控区域, 不得遮蔽摄像头,不得使用耳机,不得进行其他非考试要求的操作, 否则按考试违规违纪处理。

5.考生务必认真阅读考试、监控软件使用说明,按时、按流程参 加考试,不得提前或延后。未在规定时间参加考试者,视为自愿放弃 考试资格。因考生个人操作不当,造成考试失误的,后果由考生个人 承担。

6.考生应持本人身份证、准考证参加专升本自荐综合能力线上考 试,证件不全或不一致者不得参加考试。

7.考生应随时关注我校招生就业网,相关信息如有变化以网站最 新公布为准。